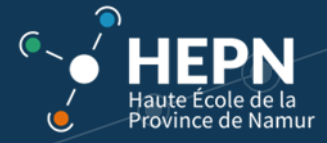

# 1. OBJET : ACTIVER LE COMPTE OFFICE 365

Pour accéder à votre compte Office 365®, utilisez cette url : [http://outlook.office.com](http://outlook.office.com/) 

Soyez *vigilant et rigoureux* lors de cette activation !

- Veillez à recopier scrupuleusement vos identifiants reçus par mail (respectez les symboles, les lettres minuscules et majuscules).
- Ne perdez pas vos identifiants ! Notez-les à différents endroits (cahier, agenda…) où vous pourrez les retrouver facilement en cas de problème avec votre matériel informatique.
- Ces données sont strictement personnelles et confidentielles. Il est interdit de les communiquer à une tierce personne !

Avant de commencer, s'assurer :

- d'avoir accès au mail d'instruction envoyé par la Haute-Ecole. Vérifiez vos courriers indésirables (*spams*)
- d'avoir un smartphone avec du réseau
- d'avoir un ordinateur pour l'activation du compte Office 365
- d'avoir accès à votre adresse mail privée communiquée au secrétariat au moment de votre inscription

### 2. ACTIVATION DU COMPTE OFFICE 365

Rendez-vous sur le site web [http://outlook.office.com](http://outlook.office.com/) 

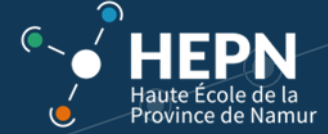

L'écran suivant apparaît :

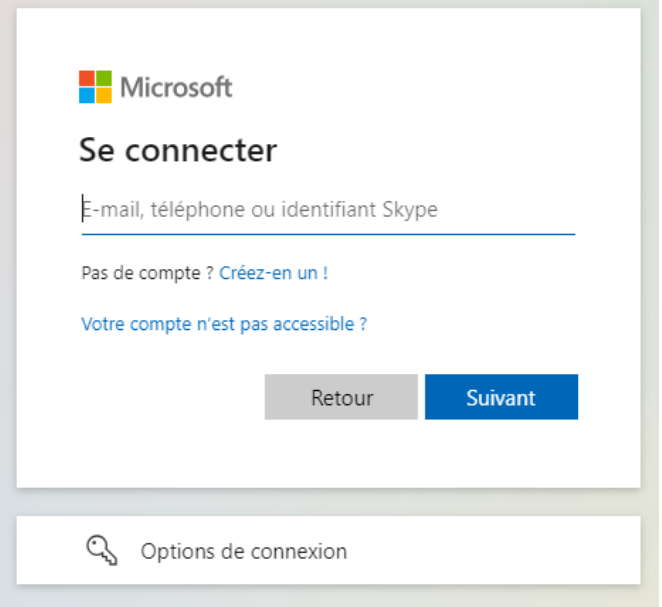

Encodez **attentivement** le nom d'utilisateur qui vous a été communiqué sur votre messagerie privée.

Pour information, il correspond à la structure suivante : *prenom.nom@student.hepn.province.namur.be* pour les étudiants Et prenom.nom@hepn.province.namur.be pour les membres du personnel HEPN.

Exemple : julie.dupont@student.hepn.province.namur.be

*Soyez attentif à ne pas faire d'erreur lors de l'encodage !*

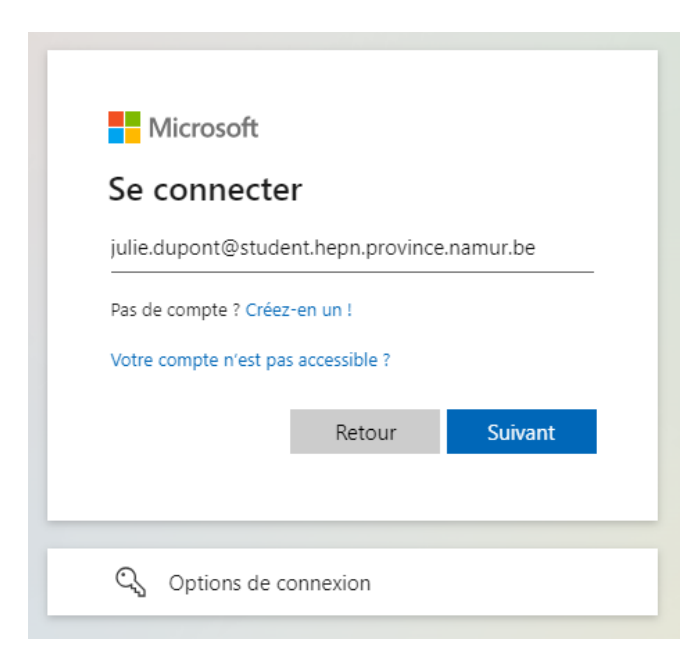

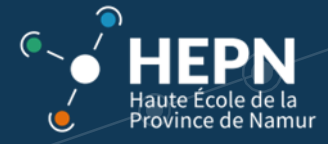

On vous demande ensuite d'encoder le mot de passe **temporaire qui vous a été envoyé par mail.**

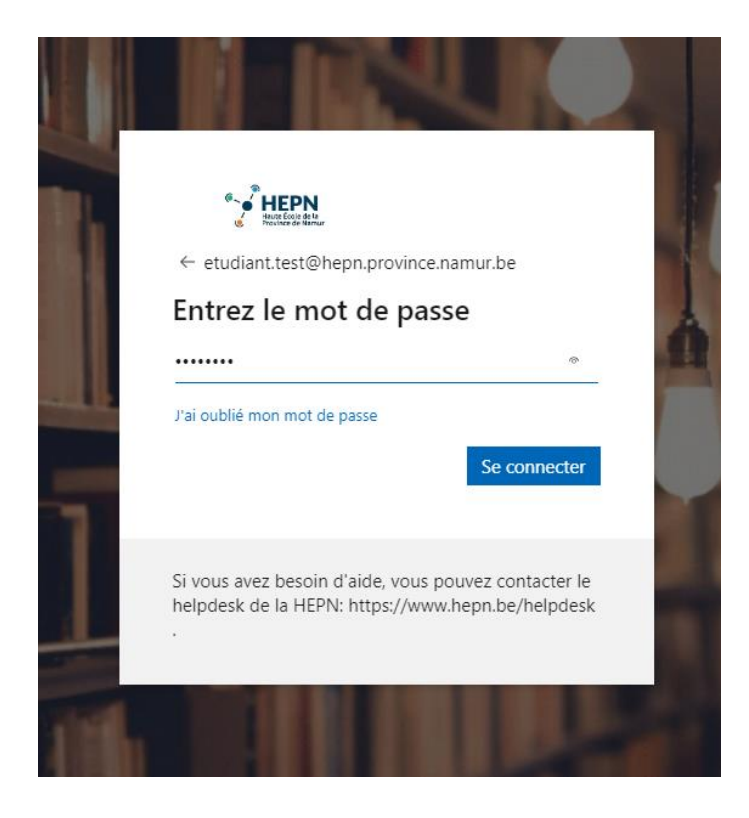

Cliquez sur « Se connecter »

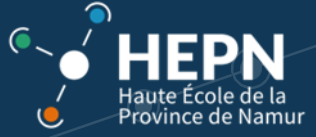

Un écran apparaît pour vous demander plus d'informations.

#### Cliquez sur « Suivant »

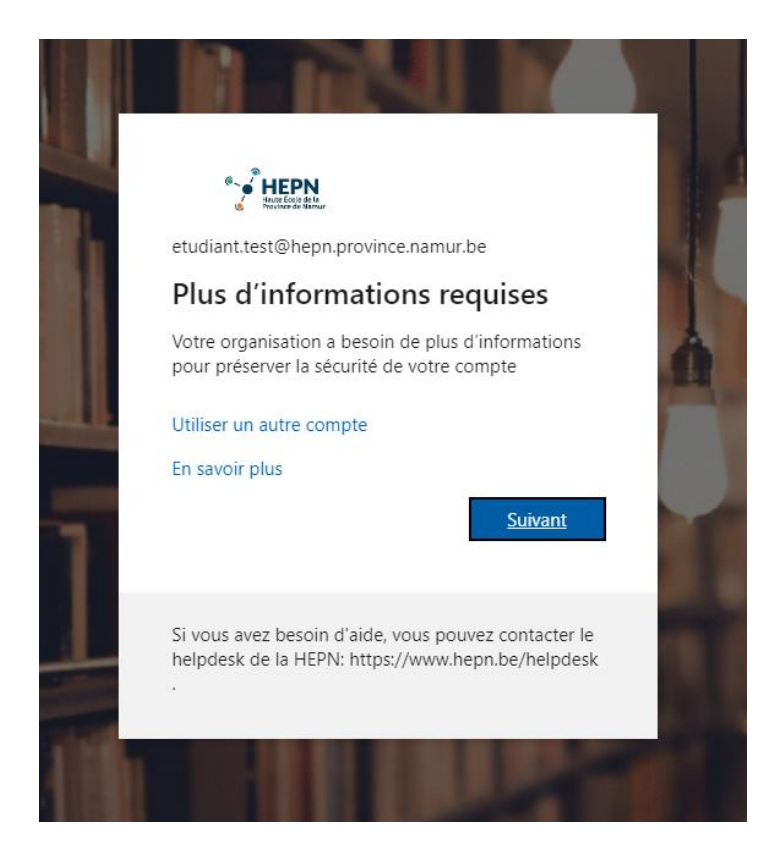

Vous allez maintenant **protéger** votre compte par une **double authentification**.

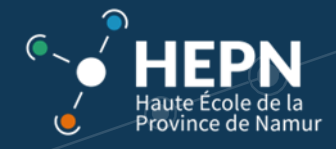

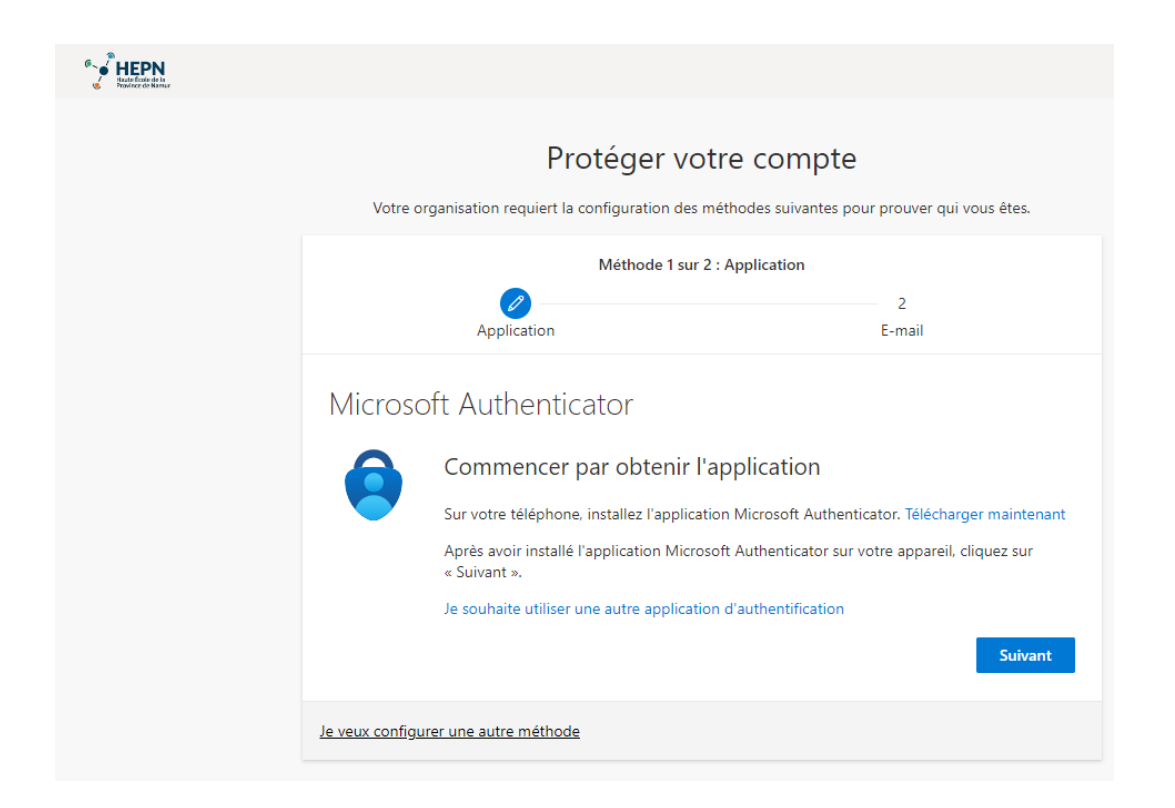

Sur votre *smartphone*, **installez** l'application « *Microsoft Authenticator* » depuis votre « Play Store ».

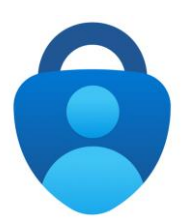

Cliquez sur « Suivant »

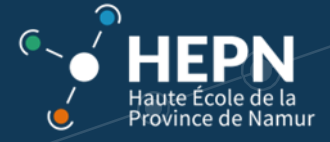

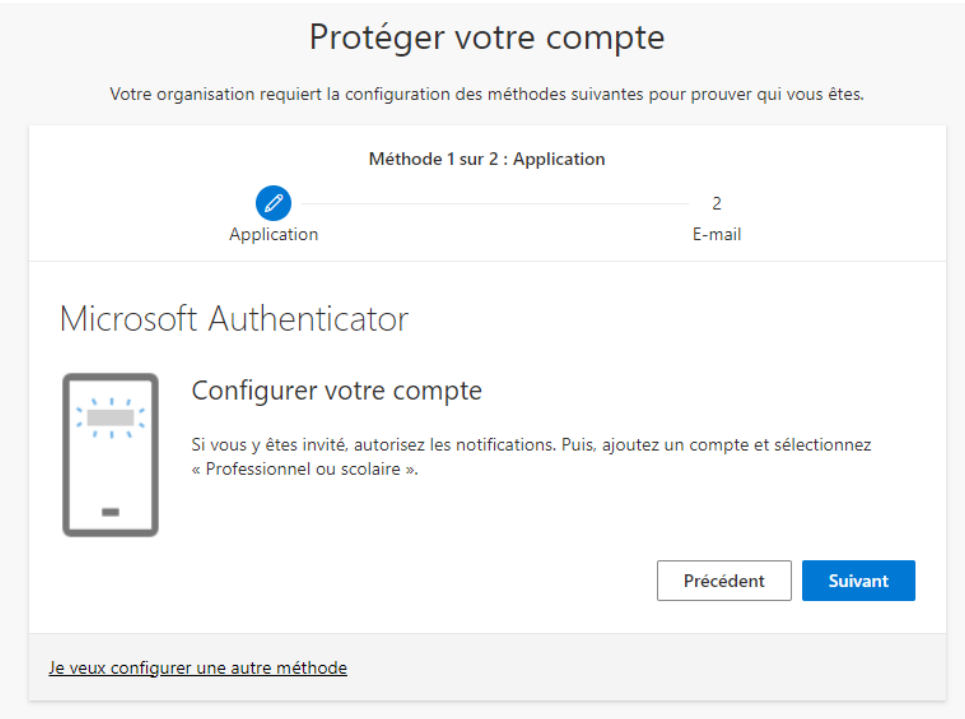

Une fois **l'application** « Microsoft Authenticator » installée sur votre téléphone, cliquez sur « Suivant »

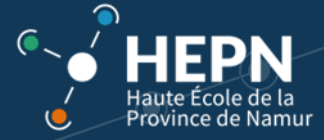

L'écran ci-dessous apparaît :

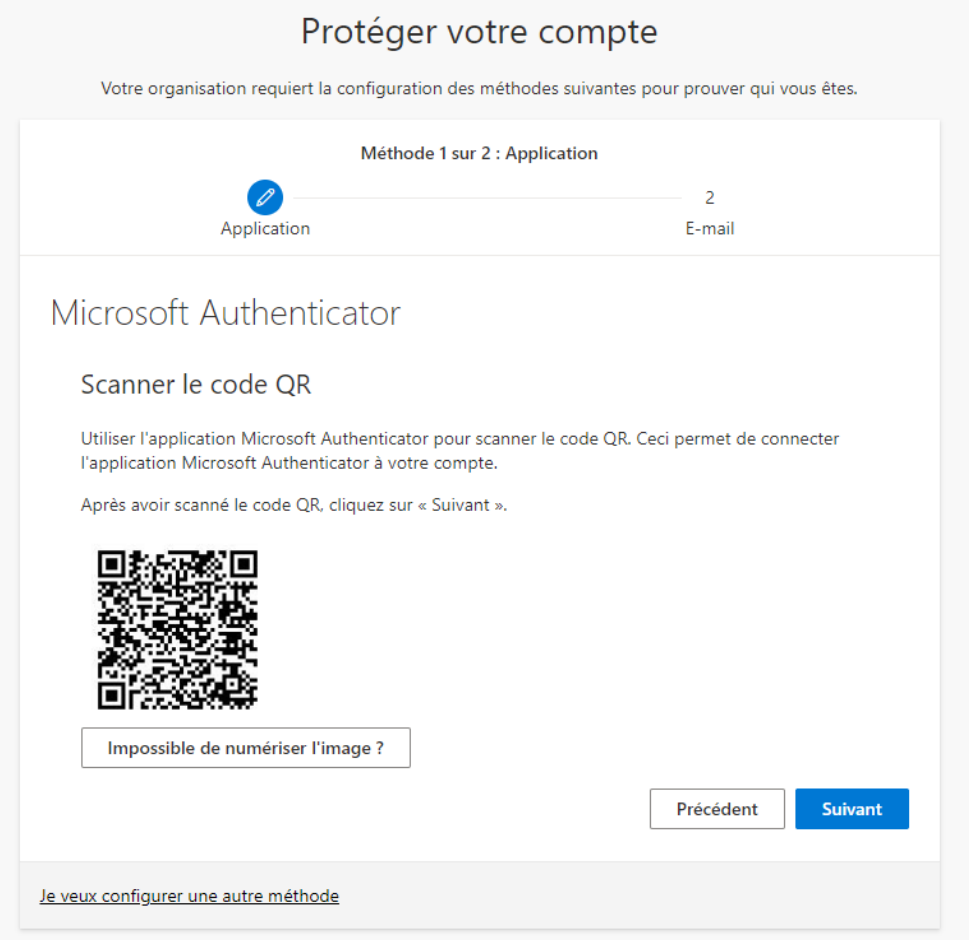

Utilisez l'application « Microsoft Authenticator » pour scanner le **code QR** avec votre smartphone.

Cette procédure permet de connecter l'application Microsoft Authenticator à votre compte.

*Remarque :*

*Il est peut-être nécessaire de désélectionner le « Verrou d'application » en allant dans les paramètres de l'application Authenticator sur votre smartphone.*

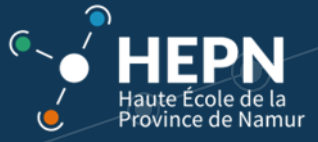

### Tapez le code sur l'application « Microsoft Authenticator »

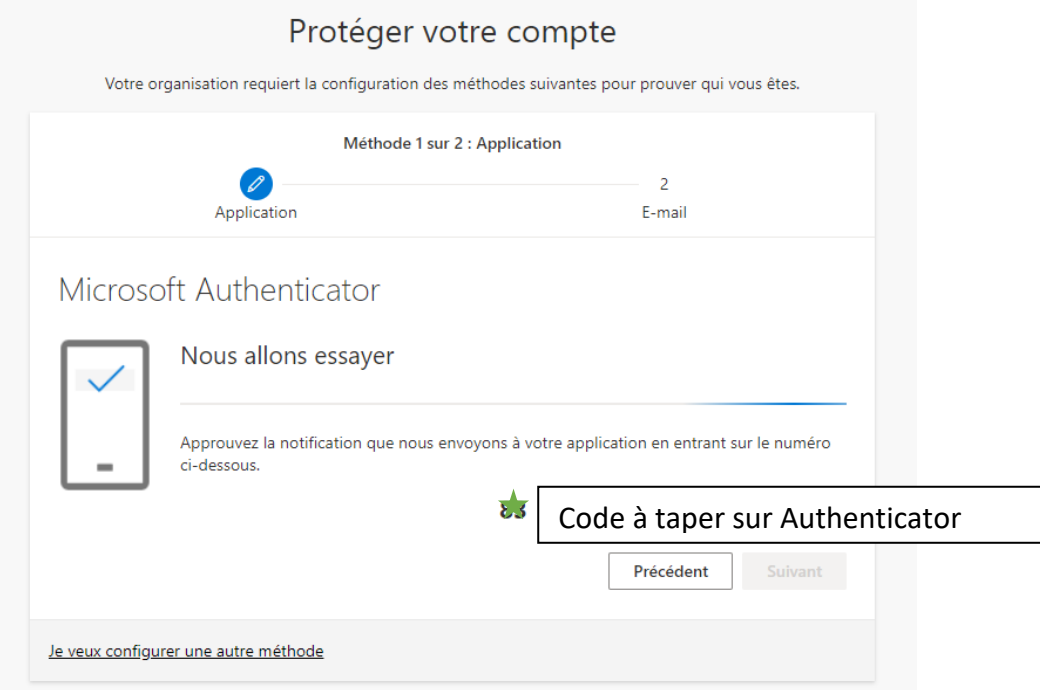

## Microsoft Authenticator

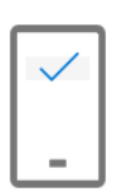

Notification approuvée

Une fois l'authentification réalisée, il faut prouver à nouveau qui vous êtes en entrant votre adresse mail **privée**.

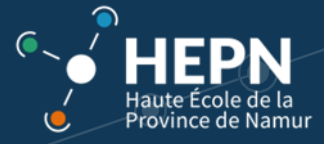

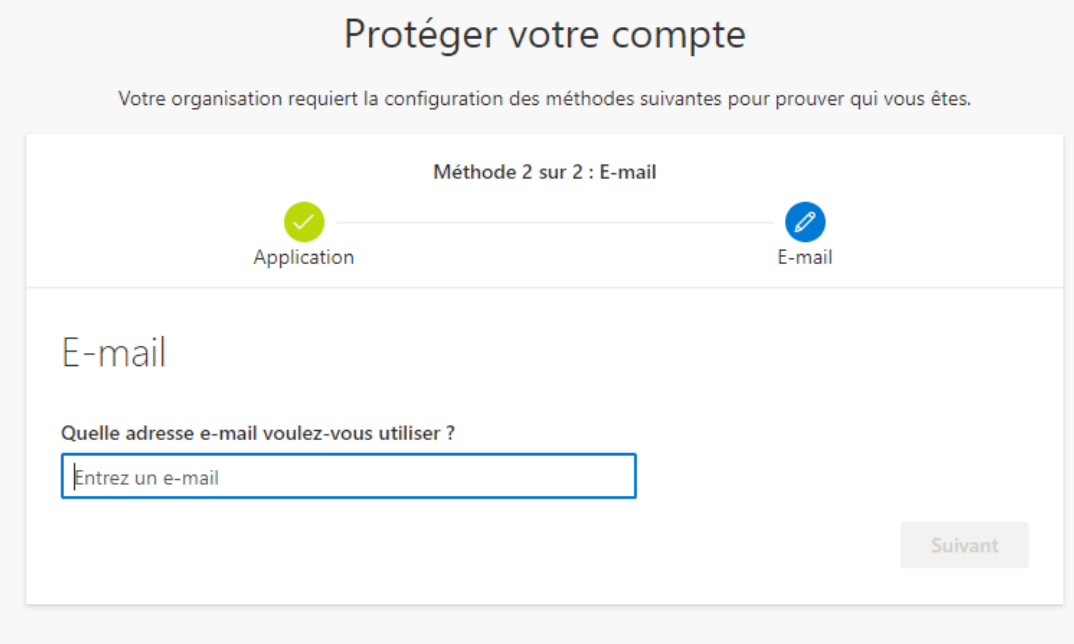

Ouvrez votre boîte mail privée et tapez le code reçu.

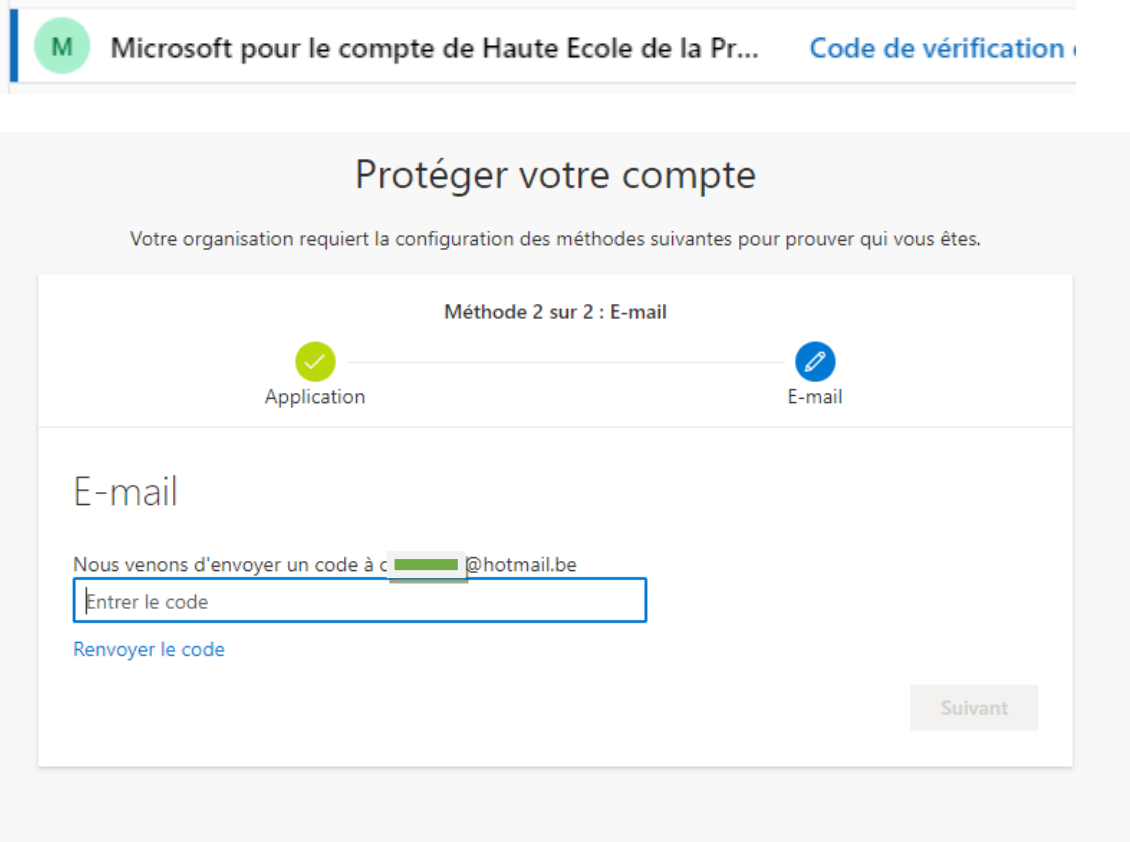

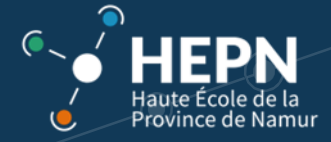

Un message indique que vous avez correctement configuré vos informations de sécurité.

Cliquez sur « Terminé » pour poursuivre la connexion.

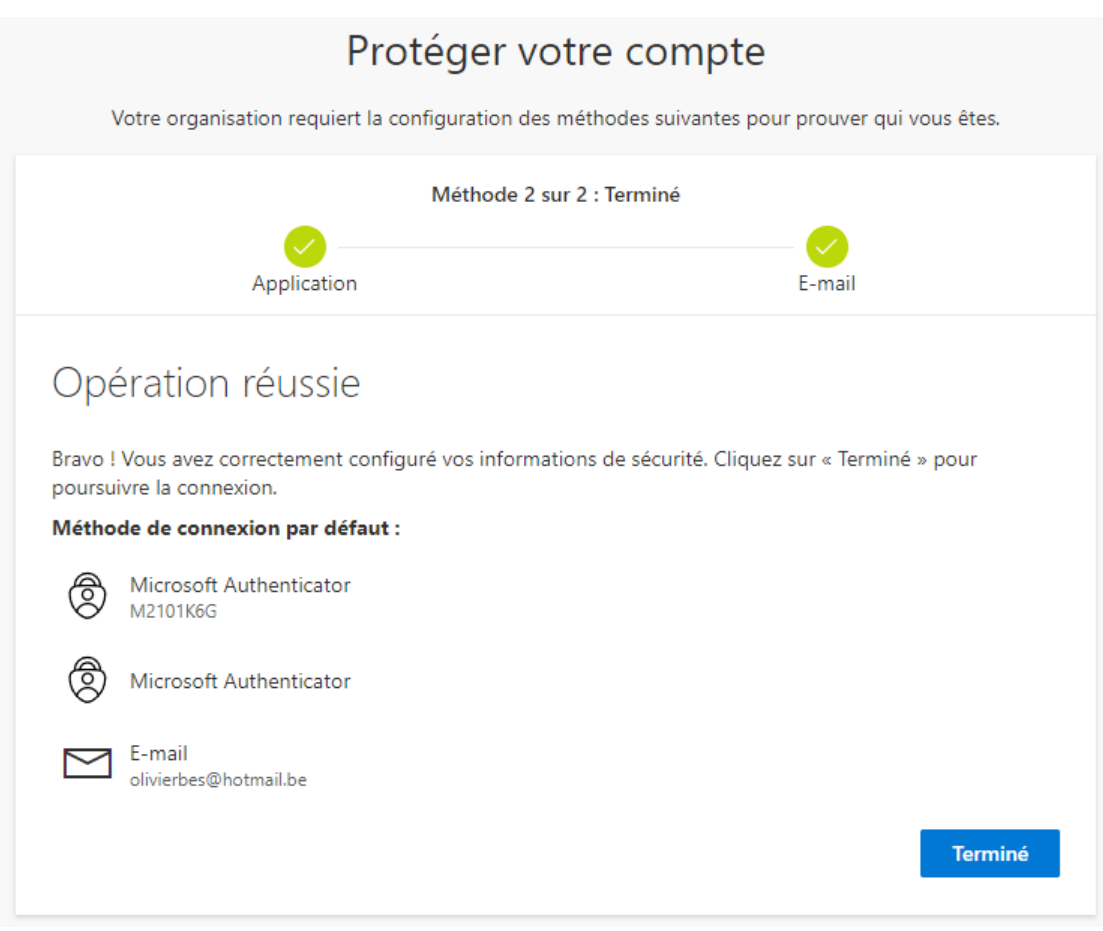

Vous devez mettre à jour votre mot de passe étant donné que vous vous connectez pour la première fois.

Le mot de passe actuel correspond au « Mot de passe temporaire » reçu par mail.

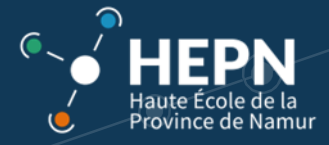

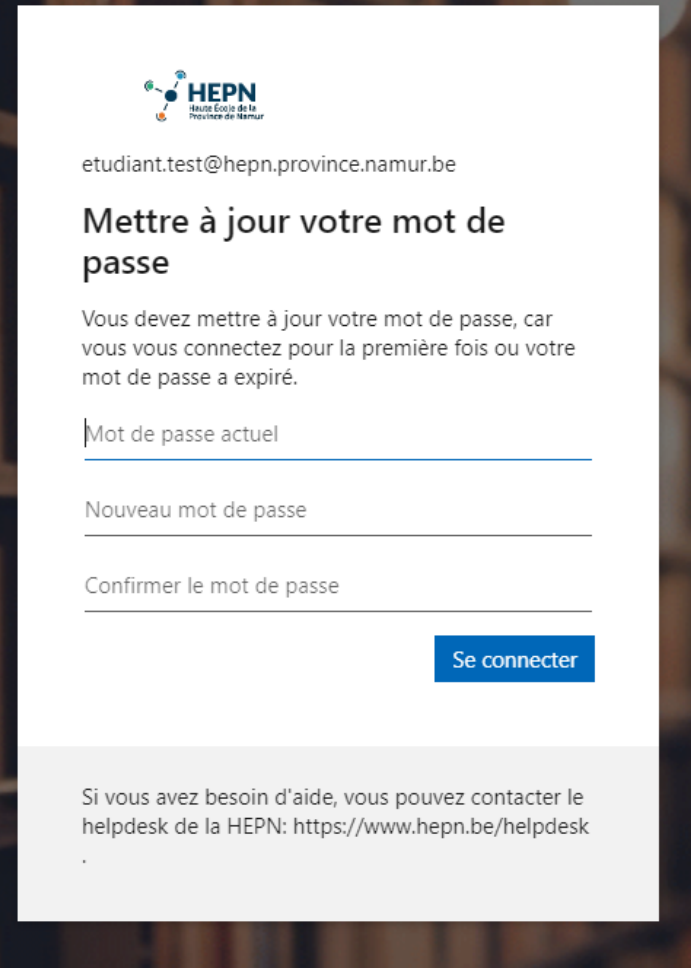

Choisissez un **nouveau** mot de passe suffisamment complexe (Majuscules, chiffres et caractères spéciaux).

Notez-le en **plusieurs** endroits pour ne pas l'oublier. Ensuite, réencodez une nouvelle fois le mot de passe choisi.

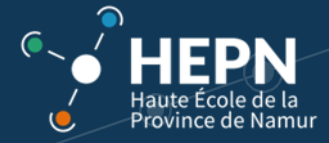

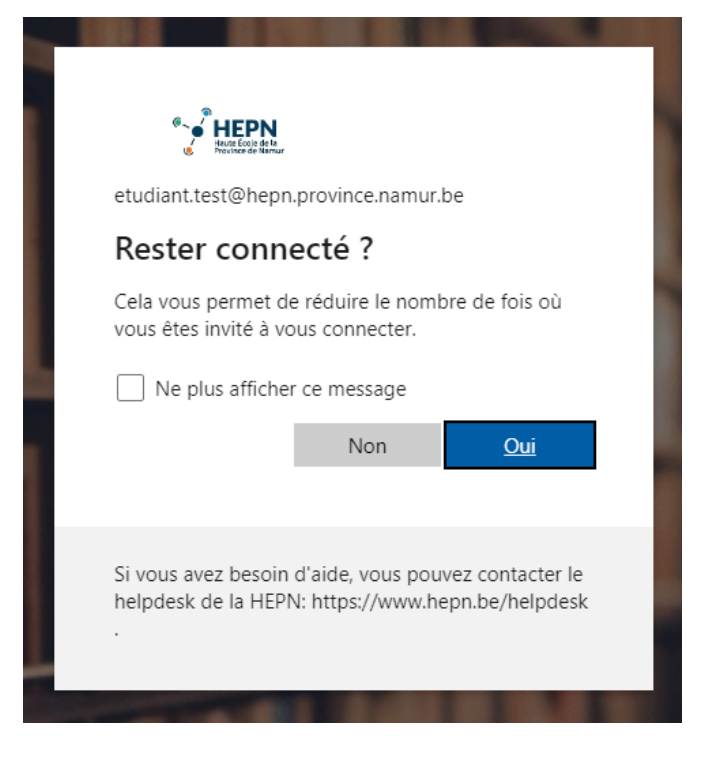

Vous accédez à votre messagerie Outlook HEPN.

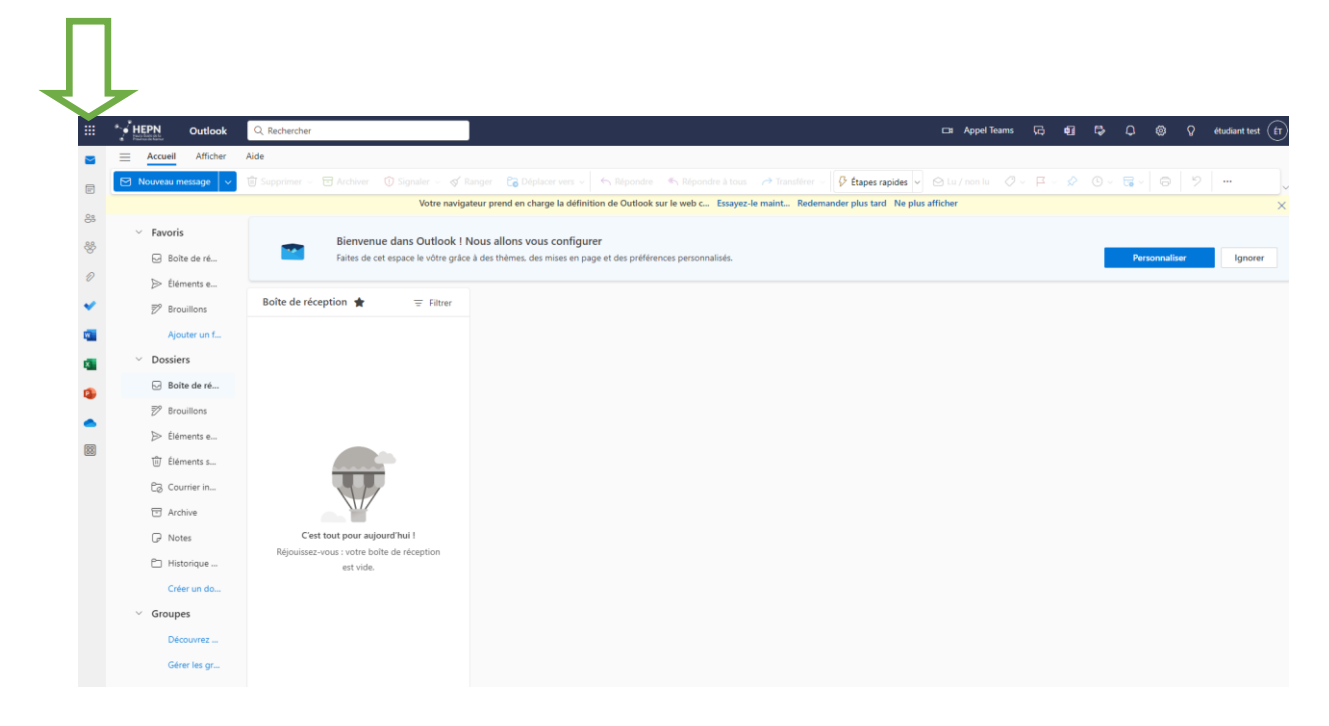

En cliquant sur les 9 petits points en haut à gauche de l'écran, vous avez une vue sur les autres applications HEPN :

- Hyperplanning pour les horaires.
- Ebac pour l'apprentissage…

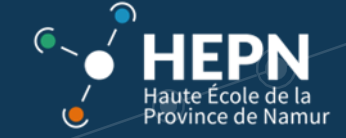

Durant votre parcours académique, il suffira de vous connecter à votre compte Outlook HEPN.

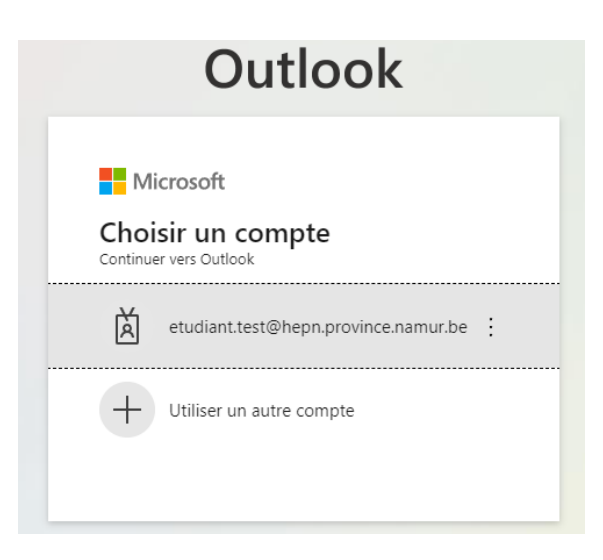

Ensuite encodez le mot de passe choisi :

">HEPN

← etudiant.test@hepn.province.namur.be

Entrez le mot de passe

Mot de passe

J'ai oublié mon mot de passe

Se connecter

Ouvrez l'application Authenticator sur votre smartphone et entrez le numéro indiqué sur l'écran.

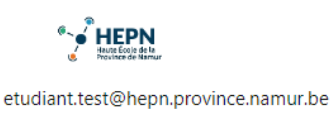

#### Approuver la demande de connexion

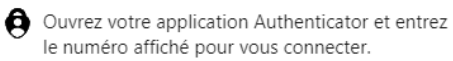

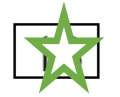

Les nombres ne s'affichent pas dans votre application ? Assurez-vous d'effectuer la mise à niveau vers la dernière version.

Ne plus me le demander pendant 7 jours